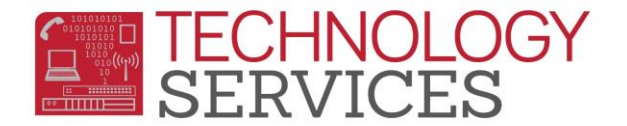

## Adding Staff to the Teachers Table – Aeries

Staff members that must be added to the **Teachers** table:

- All teachers at your site
- Any staff member who refers students for discipline e.g. Administrators, campus supervisors, playground supervisors, etc.
- 1. From the **Navigation Tree**, select **School Info>Teachers**
- 2. Click on the **Add** button
- *3.* Select a **Tch #** (Teacher Number) from the dropdown menu *(Spec Ed teachers should be assigned a number between 751-799)*
- 4. In the **Teacher Name** field, enter the staff member's full last name, comma, first name initial (i.e. Fuentes, S)
- 5. Enter the **First Name** and **Last Name** in the appropriate fields
- 6. If applicable, enter the teacher's room number in the **Room** field
- 7. Optional Fields: **Low Grd**, **High Grd**, and **Max** (maximum number of students)
- 8. Enter an Electronic Tag of **A** for Elementary teachers or **D** for Secondary teachers in the **Elec Tag** field
- 9. Enter staff member's district **Email Address** in the corresponding field
- 10. Enter the staff member's job title in the **Website** field
- 11. For teachers only, enter the **Staff ID** number. If unknown, use the magnifying glass to search by name.
- 12. For non-teachers, select code "X" in the **No Att** field
- 13. Click **Insert** to save

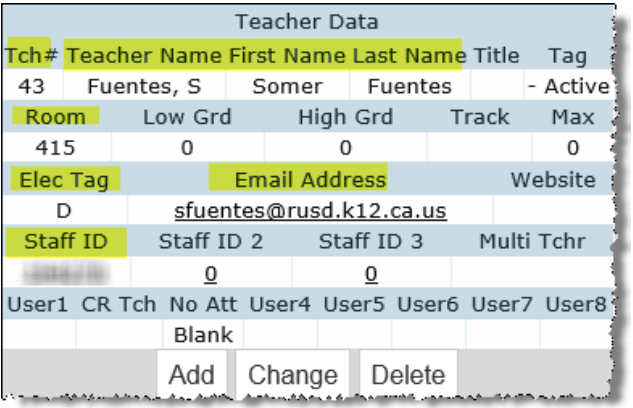

Teachers Table Query: LIST TCH TN TE TF TLN RM LO HI MS ET EM WS ID U3